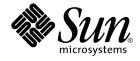

# GNOME 2.0 Desktop for the Solaris Operating Environment Troubleshooting Guide

Sun Microsystems, Inc. 4150 Network Circle Santa Clara, CA 95054 U.S.A.

Part No: 817–5099–10 April 2004 Copyright 2004 Sun Microsystems, Inc. 4150 Network Circle, Santa Clara, CA 95054 U.S.A. All rights reserved.

This product or document is protected by copyright and distributed under licenses restricting its use, copying, distribution, and decompilation. No part of this product or document may be reproduced in any form by any means without prior written authorization of Sun and its licensors, if any. Third-party software, including font technology, is copyrighted and licensed from Sun suppliers.

Parts of the product may be derived from Berkeley BSD systems, licensed from the University of California. UNIX is a registered trademark in the U.S. and other countries, exclusively licensed through X/Open Company, Ltd.

Sun, Sun Microsystems, the Sun logo, docs.sun.com, AnswerBook, AnswerBook2, and Solaris are trademarks, registered trademarks, or service marks of Sun Microsystems, Inc. in the U.S. and other countries. All SPARC trademarks are used under license and are trademarks or registered trademarks of SPARC International, Inc. in the U.S. and other countries. Products bearing SPARC trademarks are based upon an architecture developed by Sun Microsystems, Inc.

The OPEN LOOK and Sun™ Graphical User Interface was developed by Sun Microsystems, Inc. for its users and licensees. Sun acknowledges the pioneering efforts of Xerox in researching and developing the concept of visual or graphical user interfaces for the computer industry. Sun holds a non-exclusive license from Xerox to the Xerox Graphical User Interface, which license also covers Sun's licensees who implement OPEN LOOK GUIs and otherwise comply with Sun's written license agreements.

U.S. Government Rights – Commercial software. Government users are subject to the Sun Microsystems, Inc. standard license agreement and applicable provisions of the FAR and its supplements.

DOCUMENTATION IS PROVIDED "AS IS" AND ALL EXPRESS OR IMPLIED CONDITIONS, REPRESENTATIONS AND WARRANTIES, INCLUDING ANY IMPLIED WARRANTY OF MERCHANTABILITY, FITNESS FOR A PARTICULAR PURPOSE OR NON-INFRINGEMENT, ARE DISCLAIMED, EXCEPT TO THE EXTENT THAT SUCH DISCLAIMERS ARE HELD TO BE LEGALLY INVALID.

Copyright 2004 Sun Microsystems, Inc. 4150 Network Circle, Santa Clara, CA 95054 U.S.A. Tous droits réservés.

Ce produit ou document est protégé par un copyright et distribué avec des licences qui en restreignent l'utilisation, la copie, la distribution, et la décompilation. Aucune partie de ce produit ou document ne peut être reproduite sous aucune forme, par quelque moyen que ce soit, sans l'autorisation préalable et écrite de Sun et de ses bailleurs de licence, s'il y en a. Le logiciel détenu par des tiers, et qui comprend la technologie relative aux polices de caractères, est protégé par un copyright et licencié par des fournisseurs de Sun.

Des parties de ce produit pourront être dérivées du système Berkeley BSD licenciés par l'Université de Californie. UNIX est une marque déposée aux Etats-Unis et dans d'autres pays et licenciée exclusivement par X/Open Company, Ltd.

Sun, Sun Microsystems, le logo Sun, docs.sun.com, AnswerBook, AnswerBook2, et Solaris sont des marques de fabrique ou des marques déposées, ou marques de service, de Sun Microsystems, Inc. aux Etats-Unis et dans d'autres pays. Toutes les marques SPARC sont utilisées sous licence et sont des marques de fabrique ou des marques déposées de SPARC International, Inc. aux Etats-Unis et dans d'autres pays. Les produits portant les marques SPARC sont basés sur une architecture développée par Sun Microsystems, Inc.

L'interface d'utilisation graphique OPEN LOOK et Sun™ a été développée par Sun Microsystems, Inc. pour ses utilisateurs et licenciés. Sun reconnaît les efforts de pionniers de Xerox pour la recherche et le développement du concept des interfaces d'utilisation visuelle ou graphique pour l'industrie de l'informatique. Sun détient une licence non exclusive de Xerox sur l'interface d'utilisation graphique Xerox, cette licence couvrant également les licenciés de Sun qui mettent en place l'interface d'utilisation graphique OPEN LOOK et qui en outre se conforment aux licences écrites de Sun.

CETTE PUBLICATION EST FOURNIE "EN L'ETAT" ET AUCUNE GARANTIE, EXPRESSE OU IMPLICITE, N'EST ACCORDEE, Y COMPRIS DES GARANTIES CONCERNANT LA VALEUR MARCHANDE, L'APITITUDE DE LA PUBLICATION A REPONDRE A UNE UTILISATION PARTICULIERE, OU LE FAIT QU'ELLE NE SOIT PAS CONTREFAISANTE DE PRODUIT DE TIERS. CE DENI DE GARANTIE NE S'APPLIQUERAIT PAS, DANS LA MESURE OU IL SERAIT TENU JURIDIQUEMENT NUL ET NON AVENU.

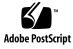

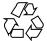

040719@9061

## Contents

## Preface 7

**Installation Problems** 1 11 1.1 Installation Log 11 1.2 Installation Failed Error Message 12 1.3 Uninstalling the GNOME 1.4 Desktop 12 1.4 Uninstalling the GNOME 2.0 Desktop 12 1.5 Installing the GNOME Desktop Without the Installer 13 1.6 ScrollKeeper Fails After Installation 13 2 Startup Problems 15 2.1 GNOME Desktop Menu Item Missing From Login Screen 15 2.2 Startup Error Messages 16 2.3 General Startup Problems 16 Window and Session Management Problems 3 19 3.1 Window Manager Crashes 19 3.2 Logging Out Without a Panel 19 3.3 Applications Do Not Restore Properly 20 3.4 Unexpected Window Behavior 20 3.5 Unexpected Swing Behavior 21 4 General GNOME Desktop Problems 23 4.1 Finding Out More 23

4.2 Which Version of the GNOME Desktop? 24 4.3 Displaying Developer Documentation in Netscape 4.x 24 4.4 General Error Messages 25 4.5 No Nautilus Viewer for File Type 25 4.6 Nautilus Crashes Or Freezes 26 4.7 Nautilus Slows the System 26 4.8 TIF Files Crash Panels 26 4.9 Finding Out About GConf 27 4.10 Conflicts With Screensavers 27 4.11 Selected Screen Does Not Display 28

4.12 Solaris Removable Media Manager 28

#### 5 Problems With Specific Applications 29

5.1 Dynamically-Set Title Does Not Work 29
5.2 ScrollKeeper Options Not Fully Documented 31
5.3 Table of Contents is Empty in Help Page 32

### 6 Hardware Problems 33

6.1 Multihead Display 33
6.2 Sound Events Do Not Work 34
6.3 Configuring Your Mouse for x86 Systems 34
6.4 Running the GNOME Desktop on a Sun Ray Server 36
6.5 No Sound From Audio CD 36

#### 7 Performance Enhancement 37

7.1 Adjust Nautilus Settings 37 7.2 Adjust Background Settings 38 7.3 Change Window Frame Theme 38 7.4 Reduce Applets 38 7.5 Transparent Terminals 39 7.6 Enable Wireframe Window Moves 39 7.7 Install mediaLib Libraries 39 7.8 Improving CDE Application Performance 40

#### 8 Accessibility Problems 41

8.1 Keyboard Is Unresponsive 41

<sup>4</sup> GNOME 2.0 Desktop for the Solaris Operating Environment Troubleshooting Guide • April 2004

8.2 Numeric Keypad Is Unresponsive 42 8.3 System Beeps Continuously 42 8.4 System Beeps Incorrectly for Slow Keys 43 8.5 Mouse Keys Functionality 43 Localization and Internationalization Problems 45 9.1 Localized Locales 45 9.2 Problems That Affect All Locales 48 9.2.1 Unlocalized Menu Items 48 9.2.2 Warning Messages to Console 49 9.2.3 Obsolete Topics In Online Help 49 9.2.4 Multiple Trash Icons 49 9.2.5 Dialogs and Panels Are Not Localized 49 9.2.6 Cannot Open a File Created in a Different Locale 50 9.2.7 Launching gmines Causes a Segmentation Fault 50 9.3 Problems That Affect European Locales 50 9.3.1 OpenWindows Login Option Is Missing 51 9.3.2 Start Menu Is Not Localized 51 9.3.3 Characters Are Displayed Incorrectly in the XScreenSaver Properties Dialog 51 9.3.4 Keyboard Shortcut Does Not Change Input Method Window 52 9.3.5 Poor Font Quality in Terminal 52 9.3.6 No Support for CP1251 and ANSI1251 Encoding 52 9.3.7 Rasterization Problems in Russian Locale 53 9.3.8 Help Appears Only in English 54 9.4 Problems That Affect Asian Locales 54 9.4.1 Default Desktop Font Is Too Small Or Blank 55 9.4.2 Special Fonts Are Missing in Chinese Locales 55 9.4.3 GNOME Ghostscript Display 56 9.4.4 Different Date Format in the Solaris Operating Environment 57 9.4.5 Character Display Problem in GTK2+ Applications 58 9.4.6 Printing Out From gedit in the Solaris 8 Operating Environment 58 9.4.7 Cannot Print Japanese Characters With Default Font in gedit 58 9.4.8 Cannot Open ISO-2022-JP Encoded File 59 9.4.9 Localized Characters Do Not Display in gedit 59 9.4.10 Character Display Problem in Terminal 59 9.4.11 Core Dump When Copy or Link to File 60 9.4.12 Input Method Window Repeatedly Flushed 60

9

9.4.13 Japanese Locale Core Dump 60
9.4.14 GTK2+ Applications Freeze 61
9.5 Problems That Affect Complex-Text Locales 61
9.5.1 Incomplete Support for Right-to-Left Languages 61

Index 63

## Preface

The GNOME 2.0 Desktop for the Solaris Operating Environment Troubleshooting Guide describes known problems with the GNOME 2.0 Desktop for the Solaris™ 8 operating environment and the Solaris 9 operating environment. The guide provides workarounds for many of the known problems.

## Who Should Use This Book

Different chapters in this manual provide information for the following users:

- Accessibility engineers and users with accessibility needs
- Developers
- End users
- Localization teams
- System Administrators

## How This Book Is Organized

This guide is structured in the following way:

- Chapter 1 discusses problems and workarounds that system administrators and users might encounter when installing the desktop environment.
- Chapter 2 discusses problems that system administrators and users might encounter when they start up the desktop environment for the first time.
- Chapter 3 provides information for users about how to deal with window and session management problems in the desktop environment.

- Chapter 4 provides information about general problems that users might have with the desktop environment.
- Chapter 5 provides information about problems that users might have with GNOME applications.
- Chapter 6 provides information about hardware problems that might affect your desktop environment.
- Chapter 7 provides some tips for users about improving the performance of the desktop environment.
- Chapter 8 provides information about how to deal with accessibility-related problems in the desktop environment.
- Chapter 9 provides information for localization teams about how to deal with localization-related problems in the desktop environment.

## **Related Books**

The following manuals are related to this guide.

- GNOME 2.0 Desktop for the Solaris Operating Environment Accessibility Guide
- GNOME 2.0 Desktop for the Solaris Operating Environment Installation Guide
- GNOME 2.0 Desktop for the Solaris Operating Environment Release Notes
- GNOME 2.0 Desktop for the Solaris Operating Environment System Administration Guide
- GNOME 2.0 Desktop for the Solaris Operating Environment User Guide

## Accessing Sun Documentation Online

The docs.sun.com<sup>SM</sup> Web site enables you to access Sun technical documentation online. You can browse the docs.sun.com archive or search for a specific book title or subject. The URL is http://docs.sun.com.

# Ordering Sun Documentation

Sun Microsystems offers select product documentation in print. For a list of documents and how to order them, see "Buy printed documentation" at http://docs.sun.com.

## **Typographic Conventions**

The following table describes the typographic changes that are used in this book.

TABLE P-1 Typographic Conventions

| Typeface or Symbol | Meaning                                                                     | Example                                                                                                    |
|--------------------|-----------------------------------------------------------------------------|----------------------------------------------------------------------------------------------------|
| AaBbCc123          | The names of commands, files, and directories, and onscreen computer output | Edit your .login file.<br>Use ls -a to list all files.<br>machine_name% you have<br>mail.                                |
| AaBbCc123          | What you type, contrasted with onscreen computer output                     | machine_name% <b>su</b><br>Password:                                                                                     |
| AaBbCc123          | Command-line placeholder: replace with a real name or value                 | To delete a file, type <b>rm</b><br><i>filename</i> .                                                                    |
| AaBbCc123          | Book titles, new terms, or terms to be<br>emphasized                        | Read Chapter 6 in <i>User's Guide</i> .<br>These are called <i>class</i> options.<br>You must be <i>root</i> to do this. |

## Shell Prompts in Command Examples

The following table shows the default system prompt and superuser prompt for the C shell, Bourne shell, and Korn shell.

## TABLE P-2 Shell Prompts

| Shell                                        | Prompt        |
|----------------------------------------------|---------------|
| C shell prompt                               | machine_name% |
| C shell superuser prompt                     | machine_name# |
| Bourne shell and Korn shell prompt           | \$            |
| Bourne shell and Korn shell superuser prompt | #             |

CHAPTER 1

## Installation Problems

This section provides tips about dealing with problems that arise when you install the GNOME 2.0 Desktop on the Solaris<sup>™</sup> 8 operating environment or Solaris 9 operating environment.

- "1.1 Installation Log" on page 11
- "1.2 Installation Failed Error Message" on page 12
- "1.3 Uninstalling the GNOME 1.4 Desktop" on page 12
- "1.4 Uninstalling the GNOME 2.0 Desktop" on page 12
- "1.5 Installing the GNOME Desktop Without the Installer" on page 13
- "1.6 ScrollKeeper Fails After Installation" on page 13

## 1.1 Installation Log

Problem

Where do I look for installation errors?

Solution

The most recent GNOME 2.0 Desktop installation log is in the following location: /var/sadm/install/logs  $\ensuremath{\mathsf{Salm}}$ 

# 1.2 Installation Failed Error Message

| Problem  | The installation fails with the following error message: pkgadd:<br>ERROR: cppath(): unable to start                                                                                                    |
|----------|----------------------------------------------------------------------------------------------------|
| Solution | You are either using the wrong version of tar or the tar file is<br>corrupt. You must use Solaris tar or GNU tar version 1.13 or<br>greater. If the tar file is corrupt, you must download the tar file<br>again. |

## 1.3 Uninstalling the GNOME 1.4 Desktop

| Problem  | I already have the GNOME 1.4 Desktop on system. How do I uninstall the GNOME 1.4 Desktop?                                                                                                    |
|----------|----------------------------------------------------------------------------------------------------|
| Solution | <ul> <li>Perform the following steps:</li> <li>1. Log into CDE as root.</li> <li>2. Open a terminal window.</li> <li>3. Type cd /var/sadm/prod</li> <li>4. Type java uninstall_gnome_1_4</li> </ul> |
|          | If you have already installed the GNOME 2.0 Desktop, you can<br>remove the GNOME 1.4 Desktop by logging in as root and runr<br>the following command: /usr/sbin/remove-gnome-versi                  |

l ning the following command: /usr/sbin/remove-gnome -version 1.4

## 1.4 Uninstalling the GNOME 2.0 Desktop

Problem

How do I uninstall the GNOME 2.0 Desktop?

Solution

Perform the following steps:

- 1. Log in as root.
- 2. Run the following command: /usr/sbin/remove-gnome

## 1.5 Installing the GNOME Desktop Without the Installer

system architecture:

ProblemHow do I install the GNOME 2.0 Desktop without the GUI<br/>installer?SolutionRun the alternative text-based install script. To do this you must<br/>first unpack the tar file to create a GNOME directory in your<br/>current directory. Then run the script which corresponds to your

SPARC Architecture Edition: ./GNOME/sparc/pkgs/install

x86: Architecture Edition: ./GNOME/i386/pkgs/install

## 1.6 ScrollKeeper Fails After Installation

Problem

ScrollKeeper fails after Jumpstarts, upgrades and live upgrades.

| Solution | ScrollKeeper fails due to software dependencies not being available.<br>The workaround is as follows:                                                                                                    |
|----------|----------------------------------------------------------------------------------------------------|
|          | For all installations, upgrades and live upgrades that install directly<br>into the root filesystem, the ScrollKeeper database is propagated<br>during the installation, using a postinstall script provided with each<br>package as required.         |
|          | For all other installations that do not install into the root filesystem directory, the postinstall script does not propagate the ScrollKeeper database.                                                                                               |
|          | You must propagate the ScrollKeeper database manually when you log in for the first time. You need root access to perform this action. Execute the following commands in the C locale: 1. <b>su</b> <i>password</i> 2. /usr/bin/scrollkeeper-rebuilddb |
|          | In some cases, the location of /usr/bin/scrollkeeper-                                                                                                    |

rebuilddb might be similar to the following:

{INSTALL\_ROOT}/usr/bin/scrollkeeper-rebuilddb

## CHAPTER 2

## Startup Problems

This section describes issues that might occur when you start up the GNOME 2.0 Desktop.

- "2.1 GNOME Desktop Menu Item Missing From Login Screen" on page 15
- "2.2 Startup Error Messages" on page 16
- "2.3 General Startup Problems" on page 16

## 2.1 GNOME Desktop Menu Item Missing From Login Screen

| Problem  | A menu item for the GNOME 2.0 Desktop does not appear in the login screen.                                                                                                    |
|----------|----------------------------------------------------------------------------------------------------|
| Solution | GNOME dtlogin resource files are currently only installed for the C locale. To make the GNOME login option appear in other locales, you must copy this resource file to the correct directory for your locale. Use the following command to copy the dtlogin file: |
|          | cp /usr/dt/config/C/Xresources.d/Xresources.Sun-<br>gnome-2.0* /usr/dt/config/{your<br>locale}/Xresources.dFuture releases will include localized<br>versions of this file.                                                                                        |

## 2.2 Startup Error Messages

Problem

Solution

Where do I look for error messages if startup fails?

The following files contain messages that might be helpful in diagnosing incorrect permissions, missing files and other problems.

~/.dt/startlog

~/.dt/startlog.old

~/.dt/startlog.older

To enable logging of more detailed information, edit ~/.dtprofile and remove the dtstart\_sessionlogfile=/dev/null line.

The session logs are placed in the following location:

~/.dt/sessionlogs/\*

An alternative solution is to run gnome-session from a failsafe session, and read any error messages that appear.

## 2.3 General Startup Problems

Problem

How do I fix general startup problems such as the following:

- The login process never gets past the black screen.
- Panels do not respond to my input.
- Icons do not display correctly.
- Panels do not appear.
- Error messages appear referring to missing files in /opt/gnome-2.0/share.
- The GNOME Menu icon appears in place of the correct icon.
- The desktop background image is an empty white space.

Solution

Perform the following steps:

- 1. Run the following cleanup script: /usr/bin/gnome-cleanup
- 2. Remove your session files from ~/.dt/sessions/gnome
- 3. Make sure you do not have anything in your .xinitrc file that conflicts with the GNOME 2.0 Desktop. If you are not sure, rename your ~/.xinitrc file to /.xinitrc.orig and try to login again.
- 4. Make sure your LD\_LIBRARY\_PATH does not point to a directory which contains incompatible versions of the GNOME libraries. The GNOME 2.0 Desktop does not require LD\_LIBRARY\_PATH to be set at all. If you must define this for other applications, try adding /usr/lib and /usr/sfw to the beginning of your LD\_LIBRARY\_PATH.
- 5. Kill the gconfd-2 process.
- 6. Run the following command: bonobo-slay Try to log in again.

## CHAPTER 3

## Window and Session Management Problems

This section provides information about how to deal with window and session management problems in the GNOME 2.0 Desktop.

- "3.1 Window Manager Crashes" on page 19
- "3.2 Logging Out Without a Panel" on page 19
- "3.3 Applications Do Not Restore Properly" on page 20
- "3.4 Unexpected Window Behavior" on page 20
- "3.5 Unexpected Swing Behavior" on page 21

## 3.1 Window Manager Crashes

| Problem  | The Metacity window manager crashes, and the frames disappear from all windows.                                   |
|----------|----------------------------------------------------------------------------------------------------|
| Solution | Session manager automatically restarts the window manager. If this does not happen, log out and then log back in. |

## 3.2 Logging Out Without a Panel

Problem

How do I log out if all my panels have disappeared?

### Solution

- 1. Right-click on the desktop background to open the desktop background menu.
- 2. Select the menu item New Terminal.
- 3. Enter the following command in the new terminal: gnome-session-save --kill
- If you still cannot log out, then run the following command: pkill gnome-session

## 3.3 Applications Do Not Restore Properly

| Problem  | When I logged out, I selected <b>Save current setup</b> , but some applications did not restore properly the next time I logged in.                                               |
|----------|----------------------------------------------------------------------------------------------------|
| Solution | <ul><li>The following applications have the following known problems:</li><li>Terminal does not restore.</li><li>Gedit restores to the upper left corner of the screen.</li></ul> |
|          | There are plans to fix these problems in a future release.                                                                                                    |

## 3.4 Unexpected Window Behavior

| Problem  | Some of my application windows appear above all desktop<br>environment windows and do not restore properly or appear in the<br>GNOME window list.                                                                                                    |
|----------|----------------------------------------------------------------------------------------------------|
| Solution | By default, many applications which are based on MainSoft<br>libraries ignore the window manager and attempt to manage their<br>own windows. Rational Rose and XML Professional Publisher are<br>known to have this problem. To tell MainSoft-based applications to<br>behave correctly, you must set the MWWM environment variable as<br>follows: |
|          | MWWM=allwm                                                                                                    |

## 3.5 Unexpected Swing Behavior

Problem

Swing components prior to those included in Java<sup>TM</sup> 2 Platform Standard Edition V1.4 do not position, resize, or refresh consistently

Solution

Perform the following steps:

- 1. Upgrade to Java 2 Platform Standard Edition V1.4 or later.
- 2. Ensure that your application is configured to use the Java 1.4 JVM.

## CHAPTER 4

## General GNOME Desktop Problems

This section provides information about how to deal with general problems in the GNOME 2.0 Desktop.

- "4.1 Finding Out More" on page 23
- "4.2 Which Version of the GNOME Desktop?" on page 24
- "4.3 Displaying Developer Documentation in Netscape 4.x" on page 24
- "4.4 General Error Messages" on page 25
- "4.5 No Nautilus Viewer for File Type" on page 25
- "4.6 Nautilus Crashes Or Freezes" on page 26
- "4.7 Nautilus Slows the System" on page 26
- "4.8 TIF Files Crash Panels" on page 26
- "4.9 Finding Out About GConf" on page 27
- "4.10 Conflicts With Screensavers" on page 27
- "4.11 Selected Screen Does Not Display" on page 28
- "4.12 Solaris Removable Media Manager" on page 28

## 4.1 Finding Out More

Problem

I am having a problem with the GNOME 2.0 Desktop. Where can I find more information?

### Solution

You can find more information about the GNOME Desktop in the following places:

- Open the Applications menu, then select Help.
- Browse the GNOME 2.0 Desktop for the Solaris Operating Environment User Guide. You can find the most recent version of this manual on the following website: http://docs.sun.com
- The following websites also have useful information about the GNOME project:
  - http://www.gnome.org
  - http://mail.gnome.org
  - http://bugzilla.gnome.org

# 4.2 Which Version of the GNOME Desktop?

| Problem  | How do I find which version of the GNOME Desktop is running? |
|----------|--------------------------------------------------------------|
| Solution | Right click on a panel and select About GNOME.               |

## 4.3 Displaying Developer Documentation in Netscape 4.x

#### Problem

Developer documentation located in /usr/share/gnome/develdoc does not display correctly in Netscape 4.x

Solution

gtk-doc makes use of cascading stylesheets (CSS) which are not completely supported in Netscape 4.x. The following browsers support CSS fully:

- Netscape 6.x, and higher versions of Netscape
- Opera
- Galeon
- Mozilla
- Internet Explorer 5, and higher versions of Internet Explorer
- 24 GNOME 2.0 Desktop for the Solaris Operating Environment Troubleshooting Guide April 2004

## 4.4 General Error Messages

#### Problem

Where do I look for error messages when an application crashes or fails to run correctly?

Solution

- Look in the following files:
- ~/.dt/errorlog
- ~/.dt/errorlog.old
- ~/.dt/errorlog.older
- ~/.dt/sessionlogs

You can also try running the application from a command line to see if any error message appear.

You can capture a core file from a GNOME-compliant application by running the application with the --disable-crash-dialog option or by setting the GNOME\_DISABLE\_CRASH\_DIALOG environment variable to 1 before running the application.

## 4.5 No Nautilus Viewer for File Type

| Problem  | When I double-click on some file types in Nautilus, a dialog indicates that Nautilus has no installed viewer capable of displaying the file. |
|----------|----------------------------------------------------------------------------------------------------|
| Solution | Perform the following steps:                                                                                                    |
|          | 1. Open the Applications menu.                                                                                                    |
|          | 2. Choose Desktop Preferences -> Advanced -> File Types and                                                                                  |
|          | Programs.                                                                                                    |
|          | 3. Make sure the MIME type or extension for the file is associated                                                                           |
|          | with an application in the File Types and Programs dialog.                                                                                   |
|          | 4. Make sure that the associated application is in your \$PATH.                                                                              |

## 4.6 Nautilus Crashes Or Freezes

| Problem  | Nautilus crashes or freezes when an open browser window points to a bad NFS mount.                                                                                                    |
|----------|----------------------------------------------------------------------------------------------------|
| Solution | Run the following command: pkill nautilus                                                                                                    |
|          | When Nautilus restarts, the bad NFS directory is not available. If you saved a session while Nautilus was pointing to a bad mount, remove your session files in ~/.dt/sessions/gnome. |

## 4.7 Nautilus Slows the System

| Problem  | Nautilus slows my system or freezes when searching for <b>Trash</b> on an NFS mounted volume.                                                                                                    |
|----------|----------------------------------------------------------------------------------------------------|
| Solution | <pre>Perform the following actions to prevent Nautilus from searching for trash on a NFS file systems: 1. Edit the following file:     /usr/share/gnome/nautilus/filesystem-     attributes.xml</pre>      |
|          | <ol> <li>Set the following entry:<br/>filesystem name="nfs" _default_volume_name="NFS<br/>Network Volume" trash="no"</li> <li>Run the following command to restart Nautilus: pkill<br/>nautilus</li> </ol> |

## 4.8 TIF Files Crash Panels

Problem

My panels crash when I select a TIF image file in the panel properties background dialog.

# 4.9 Finding Out About GConf

| Problem  | How do I find out about the GNOME 2.0 Configuration System (GConf)?                                                                            |
|----------|----------------------------------------------------------------------------------------------------|
| Solution | You can find more information about GCconf at the following website: http://www.gnome.org/projects/gconf                                       |
|          | The GNOME 2.0 Desktop for the Solaris Operating Environment System Administration Guide also has a chapter that describes GConf functionality. |

## 4.10 Conflicts With Screensavers

| Problem  | <ul> <li>My screen lock preferences contain the following screensaver displays that can conflict with some frame buffer drivers:</li> <li>Insecure screen distortion screensaver displays</li> <li>Screensaver displays such as julia and penrose</li> </ul> |
|----------|----------------------------------------------------------------------------------------------------|
|          | These screensaver displays occasionally run when I select random screensaver.                                                                                                    |
| Solution | You have an old ~/.xscreensaver file. Perform the following<br>steps:<br>1. Remove the ~/.xscreensaver file.<br>2. Log out, then log in.                                                                                                    |
|          | You can deselect screensaver displays that you do not need in the <b>Display Modes</b> tab of the screensaver properties dialog.                                                                                                    |

# 4.11 Selected Screen Does Not Display

| Problem  | I can configure the screensaver displays in the configuration panel,<br>but when I preview the screensaver display, or specify a blank<br>screen, my chosen screensaver display does not appear.  |
|----------|----------------------------------------------------------------------------------------------------|
| Solution | XScreenSaver only enables graphical screensaver displays on<br>machines that are running DPMS (Display Power Management<br>System). You can enable DPMS with the following command:<br>xset +dpms |
|          | Sun Ray™ clients do not run DPMS.                                                                                                    |

# 4.12 Solaris Removable Media Manager

| Problem  | Which operating environment do I need to install the Solaris<br>Removable Media Manager?                                                                                                    |
|----------|----------------------------------------------------------------------------------------------------|
| Solution | Nautilus provides functionality similar to the Solaris Removable<br>Media Manager. To avail of the Removable Media feature in the<br>GNOME Desktop, the version of the operating environment must<br>be Solaris 8 Update 1 or higher. Do not attempt to install this<br>feature by installing a set of ad hoc patches. |

## CHAPTER 5

# **Problems With Specific Applications**

This section provides information about problems and associated workarounds for specific applications.

- "5.1 Dynamically-Set Title Does Not Work" on page 29
- "5.2 ScrollKeeper Options Not Fully Documented" on page 31
- "5.3 Table of Contents is Empty in Help Page" on page 32

## 5.1 Dynamically-Set Title Does Not Work

Problem

Bug ID 4855527, Terminal.

In the **Editing profile** window, **Title and Command** tab, the menu options for the drop-down menu **Dynamically-set title** do not work. Terminal uses the following bash shell environment variable to set the dynamically-set title and the shell prompt:

PROMPT\_COMMAND=\$'echo -ne
"\\033]0;\${USER}@\${HOSTNAME}: \${PWD}\\007"'
PS1=\$'[\\u@\\h \\W]\\\$ ' USER=`id -un`

On Linux /etc/bashrc sets the required environment variables, but does not set these variables for the Solaris operating environment. Hence, the dynamically-set title and the shell prompt do not work in the Solaris operating environment. Solution

As a workaround you can set the required environment variable by executing scripts for the various shells.

bash shell:

Set the following in bashrc:

```
case $TERM in

xterm*)

PS1="\[\033]0;\u@\h: \w\007\]bash\\$ "

;;

*)

PS1="bash\\$ "

;;

esac
```

(or)

USER='/usr/xpg4/bin/id -un' export USER

PROMPT\_COMMAND='echo -ne "\033]0;\${USER}@\${HOSTNAME}: \${PWD}\007"'

ksh shell:

Add the following in the ~.profile file:

```
mycd () {
cd "${@}"; echo "\033]0;${USER}@${HOSTNAME}: ${PWD}\007\c"
}
alias cd=mycd
csh shell:
Set the following in cshrc:
```

```
switch ($TERM)
    case "xterm*":
        set host='hostname'
        alias cd 'cd \!*; echo -n "^[]0;${user}@${host}:
    ${cwd}^Gcsh% "'
        breaksw
        default:
            set prompt='csh% '
            breaksw
        endsw
```

The '^[' and '^G' characters in the prompt string are single characters for ESC and BEL. You can enter these characters using Ctrl+v+ESC and Ctrl+v+g.

# 5.2 ScrollKeeper Options Not Fully Documented

| Problem  | ScrollKeeper.                                                                                                    |
|----------|----------------------------------------------------------------------------------------------------|
|          | In the scrollkeeper-rebuilddb man page, the -o and -p options are not fully documented.                                                                                                    |
| Solution | <ul> <li>You do not need to use the -o and -p options to perform a standard setup of the ScrollKeeper database. These options are required only in the following situations:</li> <li>The ScrollKeeper database must be installed in a location other than the standard location. For example, setting up diskless clients.<br/>Use the -p <i>path</i> option to specify the location of the ScrollKeeper database, where <i>path</i> is an empty directory. The scrollkeeper-rebuilddb command will not proceed if you specify a populated path for this option.</li> <li>The OMF files must be read from a location other than the standard location. The standard location for OMF files is specified in the /etc/scrollkeeper.conf file.<br/>Use the -o <i>path</i> option to specify the location of the OMF files. Specify the complete pathname, for example, /usr/share/omf. If you specify a partial pathname, for example, /usr/share, the scrollkeeper-rebuilddb command will take a long time, produce many warnings, and may crash.</li> </ul> |
|          | The following example shows how to use the -o and -p options to set up the ScrollKeeper database for diskless clients:                                                                                                    |
|          | <pre># scrollkeeper-rebuilddb \ -p /export/root/clone/Solaris_9/\ sun4u/var/gnome/lib/scrollkeeper \ -o /export/exec/Solaris_9_sparc.all/\ usr/share/omf</pre>                                                                                                    |

# 5.3 Table of Contents is Empty in Help Page

| Problem  | Bug id 4875223.                                                                                                |
|----------|----------------------------------------------------------------------------------------------------|
|          | The Table of Contents is missing from the first page in the GNOME Help browser.                                |
| Solution | This is a ScrollKeeperissue. See "1.6 ScrollKeeper Fails After<br>Installation" on page 13 for the workaround. |

## CHAPTER 6

## Hardware Problems

This section provides information about how to deal with hardware-related problems in the GNOME 2.0 Desktop.

- "6.1 Multihead Display" on page 33
- "6.2 Sound Events Do Not Work" on page 34
- "6.3 Configuring Your Mouse for x86 Systems" on page 34
- "6.4 Running the GNOME Desktop on a Sun Ray Server" on page 36
- "6.5 No Sound From Audio CD" on page 36

## 6.1 Multihead Display

| Problem  | My machine has more than one head. How do I display GNOME applications on the second head?                                                                                                    |
|----------|----------------------------------------------------------------------------------------------------|
| Solution | The GNOME Desktop installation process can detect machines with<br>more than one head. Multihead displays should start automatically.<br>You can also manually bring up an application on an alternate head<br>by setting your <i>\$DISPLAY</i> variable or launching the application<br>with thedisplay=:0.n flag, where n is the display number. |
|          | If you use two identical frame buffers set for the same video depth, you can also modify /etc/dt/config/Xservers or /usr/dt/config/Xservers to run XSun in Xinerama mode. The GNOME Desktop then treats both video heads as a single logical display.                                                                                              |

## 6.2 Sound Events Do Not Work

Problem

Sound events do not work in Nautilus.

Solution

Perform the following steps:

- 1. Open the Applications menu.
- 2. Choose Desktop Preferences -> Sound.
- 3. Select the following options:
  - Enable sound server startup
  - Sounds for events
- 4. Hover the mouse pointer over file icons to listen to certain types of sound event in Nautilus.

All events are not yet enabled.

## 6.3 Configuring Your Mouse for x86 Systems

Problem

Neither a two-button mouse, nor a three-button mouse work correctly when the GNOME Desktop is running on the x86 architecture edition.

| Solution | Many GNOME applications require a three-button mouse. You need to do the following:                                |
|----------|----------------------------------------------------------------------------------------------------|
|          | Three-button mouse: enable the third button.                                                                       |
|          | <ul> <li>Two-button mouse: emulate a third button when you click on<br/>the two buttons simultaneously.</li> </ul> |
|          | To enable a third mouse button, or emulate a three-button mouse, perform the following steps:                      |
|          | 1. Choose Options -> Command Line Login from the login screen.                                                     |
|          | 2. Press Return, then log in as root.                                                                              |
|          | 3. Type the following command: kdmconfig                                                                           |
|          | The kdmconfig command launches the Solaris Device                                                                  |
|          | Configuration Assistant, which displays the current system                                                         |
|          | configurations. The program only accepts keyboard input. Use                                                       |
|          | the keys shown in Table 6–1 to navigate through the menus.                                                         |
|          | 4. From the main window, select <b>Change Pointing Device/Mouse</b> .                                              |
|          | 5. Press F2 to open the next screen.                                                                               |
|          | 6. Select the appropriate mouse type or emulation.                                                                 |
|          | <ol> <li>Press F2 to return to the main screen. The Pointer Device<br/>should have visibly changed.</li> </ol>     |
|          | 8. Press F2 to display a test screen.                                                                              |
|          | 9. Click <b>Yes</b> if the screen display is correct.                                                              |
|          | 10. Type the following command to quit the console session: Exit                                                   |
|          | The system should now be properly configured to use a three-button mouse.                                          |

## TABLE 6-1 Navigation Keys for the Solaris Device Configuration Assistant

| Кеу        | Function                          |
|------------|-----------------------------------|
| Down arrow | Moves the cursor down a menu.     |
| Up arrow   | Moves the cursor up a menu.       |
| F2         | Opens the next screen.            |
| F3         | Exits the program without saving. |
| Return     | Selects an option.                |

# 6.4 Running the GNOME Desktop on a Sun Ray Server

| Problem  | How do I run the GNOME 2.0 Desktop on a Sun Ray thin client server?                                                                                                    |
|----------|----------------------------------------------------------------------------------------------------|
| Solution | <ol> <li>Perform the following steps:</li> <li>Install the GNOME Desktop in the normal way.</li> <li>If the GNOME 2.0 option does not appear on the login screen of<br/>the Sun Ray client, choose Options -&gt; Reset Login Screen.</li> </ol> |

## 6.5 No Sound From Audio CD

Problem

Solution

I do not hear any sound from my audio CD.

Perform the following steps:

- 1. Open the Applications menu.
- 2. Choose CDE Menu -> Applications -> Audio Control.
- 3. Select the **Playback** tab, then turn on one of the following devices that you want to listen to:
  - Built-in Speaker
  - Headphone
  - Line Out
- 4. Select the Record tab, then select Internal CD for the Master Input.
- 5. Adjust the monitor volume to a non-zero value.

You can now listen to CDs with the CD Player application.

**Note** – This procedure might not work on all Sun hardware and CD configurations.

#### CHAPTER 7

## Performance Enhancement

This section provides some tips on improving the performance of the GNOME 2.0 Desktop. You can find more detailed information about improving performance in the *GNOME 2.0 Desktop for the Solaris Operating Environment System Administration Guide*.

- "7.1 Adjust Nautilus Settings" on page 37
- "7.2 Adjust Background Settings" on page 38
- "7.3 Change Window Frame Theme" on page 38
- "7.4 Reduce Applets" on page 38
- "7.5 Transparent Terminals" on page 39
- "7.6 Enable Wireframe Window Moves" on page 39
- "7.7 Install mediaLib Libraries" on page 39
- "7.8 Improving CDE Application Performance" on page 40

## 7.1 Adjust Nautilus Settings

Tip

You can improve the performance of the GNOME Desktop by optimizing the settings of the Nautilus window manager.

Action

- 1. Open a Nautilus window.
- 2. Choose Edit -> Preferences.
- 3. Select Performance.
- 4. Make sure all options are set to Local File Only or Never.

## 7.2 Adjust Background Settings

| Tip    | If you run the GNOME Desktop remotely over a slow network,<br>you can adjust the desktop background settings to improve<br>performance.                                                                            |
|--------|----------------------------------------------------------------------------------------------------|
| Action | <ol> <li>Open the Applications menu.</li> <li>Choose Desktop Preferences -&gt; Background.</li> <li>Click on the No Picture button.</li> <li>Select Solid color in the Background Style drop-down list.</li> </ol> |

## 7.3 Change Window Frame Theme

| Tip    | You can change your window frame theme to a more basic selection to improve performance.                                                                                                   |
|--------|----------------------------------------------------------------------------------------------------|
| Action | <ol> <li>Open the Applications menu.</li> <li>Choose Desktop Preferences -&gt; Theme.</li> <li>Click the Window Frames tab.</li> <li>Select a basic theme, for example Atlanta.</li> </ol> |

## 7.4 Reduce Applets

| Tip    | Reducing the number of applets in your panels can improve performance. |
|--------|------------------------------------------------------------------------|
| Action | Remove applets from your panels that you are not using.                |

## 7.5 Transparent Terminals

Tip

Tip

Using terminals with transparent backgrounds can affect the performance of the GNOME Desktop.

Action

If your terminals have transparent backgrounds, then perform the following actions in a terminal:

- 1. Open the Edit menu.
- 2. Select Profiles.
- 3. Open the Effects tab.
- 4. Select the None (use solid color) option.

## 7.6 Enable Wireframe Window Moves

| Tip    | You can improve performance by enabling windows to move in wireframe mode.            |
|--------|---------------------------------------------------------------------------------------|
| Action | Run the following command:                                                            |
|        | gconftool-2 -s<br>/apps/metacity/sun_extensions/wireframe_move_resize<br>-t bool true |

## 7.7 Install mediaLib Libraries

The GNOME 2.0 Desktop includes support for the mediaLib™ libraries. Installing these libraries can noticeably improve the performance of the GNOME Desktop. Action See the mediaLib website for information on installation of this

package: http://www.sun.com/processors/vis/mlib.html

Chapter 7 • Performance Enhancement 39

# 7.8 Improving CDE Application Performance

| Tip    | How do I improve the performance of CDE applications in the GNOME 2.0 Desktop?                                                                                                    |
|--------|----------------------------------------------------------------------------------------------------|
| Action | <ul> <li>By default the following CDE programs are turned off when you log in to a GNOME Desktop session:</li> <li>dtdbcache dtdbcache sets up a cache to speed up CDE programs that use actions such as dtfile. If this cache is not set up, CDE applications that use actions run more slowly. To turn this feature back on, you can start this program manually or by launching the program from a startup script. Perform the following actions: <ol> <li>Log in as root, then open the following file:</li></ol></li></ul> |
|        |                                                                                                    |

#### CHAPTER 8

## Accessibility Problems

This section provides information about how to deal with accessibility-related problems in the GNOME 2.0 Desktop.

- "8.1 Keyboard Is Unresponsive" on page 41
- "8.2 Numeric Keypad Is Unresponsive" on page 42
- "8.3 System Beeps Continuously" on page 42
- "8.4 System Beeps Incorrectly for Slow Keys" on page 43
- "8.5 Mouse Keys Functionality" on page 43

## 8.1 Keyboard Is Unresponsive

Problem

The keyboard stops responding when I do the following:

- 1. Select the **Enable Mouse Keys** option in AccessX.
- 2. Select either Enable Bounce Keys or Enable Slow Keys.
- 3. Use the numeric keypad to move focus to the **Testing Area** text box.
- 4. Press 5 on the numeric keypad to click in the **Testing Area** text box.

The keyboard does not work in any application, such as Terminal, gedit, and so on.

#### Solution

#### Perform the following actions:

- 1. Select the Enable Mouse Keys option in AccessX.
- 2. Use Mouse Keys to enable the Bounce Keys feature.
- 3. Use the numeric keypad to move focus to the **Testing Area** text box.
- 4. Press 5 on the numeric keypad to click in the **Testing Area** text box.
- 5. Press 5 a second time in the **Testing Area** text box.
- 6. Type as normal using keyboard.

Perform the same sequence of actions for Slow Keys.

## 8.2 Numeric Keypad Is Unresponsive

| Problem  | The numeric keypad stops responding when I enable XKB on a Solaris 8 or a Solaris 9 system. |
|----------|---------------------------------------------------------------------------------------------|
| Solution | Use the numeric keys in the main part of the keyboard.                                      |

## 8.3 System Beeps Continuously

| Problem  | This problem is displayed on Sun Ray systems only.                                                                                                    |
|----------|----------------------------------------------------------------------------------------------------|
|          | <ul> <li>The system beeps continuously when I do the following:</li> <li>Select the Enable keyboard accessibility option in the AccessX dialog.</li> <li>Select either of the following accessibility options: <ul> <li>Enable Toggle Keys</li> <li>Enable Sticky Keys and Beep when modifier is pressed</li> </ul> </li> <li>Press a modifier key or press a toggle key.</li> </ul> |
| Solution | <ol> <li>Tress a mounter key of press a toggle key.</li> <li>To stop the beeps, you must log out and log in again. Then, perform the following actions in the AccessX dialog:</li> <li>Deselect the Enable Toggle Keys option.</li> <li>Deselect the Beep when modifier is pressed option for sticky keys.</li> </ol>                                                                |

## 8.4 System Beeps Incorrectly for Slow Keys

| Problem  | <ul> <li>The Beep when key is rejected option for Slow Keys is not working correctly when I do the following:</li> <li>Select the Enable Slow Keys option in the AccessX dialog.</li> <li>Select the Beep when key is rejected option.</li> <li>Deselect the Beep when key is accepted option.</li> <li>Press-and-hold a key for the time specified in the Only accept keypress after spin box.</li> <li>Release the key. The system accepts the keypress but the system beeps when you release the key.</li> </ul> |
|----------|----------------------------------------------------------------------------------------------------|
|          | In this situation, the system should not beep when you release the key after a successful keypress.                                                                                                    |
| Solution | <ul><li>Perform the following actions:</li><li>1. Deselect the Beep when key is rejected option.</li><li>2. Select the Beep when key is accepted option.</li></ul>                                                                                                    |

## 8.5 Mouse Keys Functionality

| Problem  | This problem is displayed on Sun Ray systems only.                                                                                                    |
|----------|----------------------------------------------------------------------------------------------------|
|          | When you enable the Mouse Keys feature, the 9 key on the numeric keypad should move the mouse pointer upwards and diagonally to the right. However, the 9 key moves the pointer straight upwards. |
| Solution | Press the 8 key to move the pointer upwards and press the 6 key to move the pointer to the right.                                                                                                 |

#### CHAPTER 9

## Localization and Internationalization Problems

This section provides information about how to deal with localization- and internationalization-related problems in the GNOME 2.0 Desktop.

- "9.1 Localized Locales" on page 45
- "9.2 Problems That Affect All Locales" on page 48
- "9.3 Problems That Affect European Locales" on page 50
- "9.4 Problems That Affect Asian Locales" on page 54
- "9.5 Problems That Affect Complex-Text Locales" on page 61

## 9.1 Localized Locales

Note - Arabic and Hebrew are not fully supported locales.

The GNOME 2.0 Desktop supports the locales listed in the following table.

| Language             | Locale          |  |
|----------------------|-----------------|--|
| Arabic               | ar              |  |
|                      | ar_EG.UTF-8     |  |
| Brazilian Portuguese | pt_BR.ISO8859-1 |  |
|                      | pt_BR.UTF-8     |  |

| Language             | Locale           |
|----------------------|------------------|
| Chinese, Simplified  | zh               |
|                      | zh.GBK           |
|                      | zh.UTF-8         |
|                      | zh_CN.EUC        |
|                      | zh_CN.GB18030    |
|                      | zh_CN.GBK        |
|                      | zh_CN.UTF-8      |
| Chinese, Traditional | zh_HK.BIG5HK     |
|                      | zh_HK.UTF-8      |
|                      | zh_TW            |
|                      | zh_TW.BIG5       |
|                      | zh_TW.EUC        |
|                      | zh_TW.UTF-8      |
| English              | Posix (C)        |
|                      | en_AU.ISO8859-1  |
|                      | en_CA.ISO8859-1  |
|                      | en_GB.ISO8859-1  |
|                      | en_GB.ISO8859-15 |
|                      | en_IE.ISO8859-1  |
|                      | en_IE.ISO8859-15 |
|                      | en_NZ.ISO8859-1  |
|                      | en_US.ISO8859-1  |
|                      | en_US.ISO8859-15 |
|                      | en_US.UTF-8      |
| French               | fr_FR.ISO8859-1  |
|                      | fr_FR.ISO8859-15 |
|                      | fr_FR.UTF-8      |
| German               | de_DE.ISO8859-1  |
|                      | de_DE.ISO8859-15 |
|                      | de_DE.UTF-8      |

| Language | Locale           |
|----------|------------------|
| Hebrew   | he               |
|          | he_IL.UTF-8      |
| Italian  | it_IT.ISO8859-1  |
|          | it_IT.ISO8859-15 |
|          | it_IT.UTF-8      |
| Japanese | ja               |
|          | ja_JP.eucJP      |
|          | ja_JP.PCK        |
|          | ja_JP.UTF-8      |
| Korean   | ko               |
|          | ko_KR.EUC        |
|          | ko.UTF-8         |
|          | ko_KR.UTF-8      |
| Polish   | pl_PL.ISO8859-2  |
|          | pl_PL.UTF-8      |
| Russian  | ru_RU.ANSI1251   |
|          | ru_RU.ISO8859-5  |
|          | ru_RU.KOI8-R     |
|          | ru_RU.UTF-8      |
| Spanish  | es_ES.ISO8859-1  |
|          | es_ES.ISO8859-15 |
|          | es_ES.UTF-8      |
| Swedish  | sv_SE.ISO8859-1  |
|          | sv_SE.ISO8859-15 |
|          | sv_SE.UTF-8      |

Note - Some locales provide limited support, as follows:

- ar, ar\_EG.UTF-8: GNOME Desktop is not localized. Basic internationalization support only, with known problem. See "9.5.1 Incomplete Support for Right-to-Left Languages" on page 61.
- he, he\_IL.UTF-8: GNOME Desktop is not localized. Basic internationalization support only, with known problem. See "9.5.1 Incomplete Support for Right-to-Left Languages" on page 61.
- ru\_RU.ANSI1251: GNOME session is available, but GNOME Desktop is not supported.

## 9.2 Problems That Affect All Locales

The following problems affect all locales:

- "9.2.1 Unlocalized Menu Items" on page 48
- "9.2.2 Warning Messages to Console" on page 49
- "9.2.3 Obsolete Topics In Online Help" on page 49
- "9.2.4 Multiple Trash Icons" on page 49
- "9.2.5 Dialogs and Panels Are Not Localized" on page 49
- "9.2.6 Cannot Open a File Created in a Different Locale" on page 50
- "9.2.7 Launching gmines Causes a Segmentation Fault" on page 50

#### 9.2.1 Unlocalized Menu Items

Problem

Affects all locales.

The following menu items are unlocalized across all locales:

- Audio Control
- Media Player

Solution

This problem will be fixed in a future release.

### 9.2.2 Warning Messages to Console

| Problem  | Bug ID 4818711, affects all locales.                                                                                                    |
|----------|----------------------------------------------------------------------------------------------------|
|          | When you launch GNOME applications from a terminal, you might occasionally see warning messages in the terminal window.                                        |
| Solution | These warnings do not appear if you launch applications from the desktop environment menus. These warnings do not affect the functionality of the application. |
|          | This bug will be fixed in a future release of the GNOME Desktop.                                                                                               |

## 9.2.3 Obsolete Topics In Online Help

| Problem  | Affects all locales.                                                                 |
|----------|--------------------------------------------------------------------------------------|
|          | Obsolete applications such as gweather and Stock Ticker are included in online Help. |
| Solution | Ignore Help for obsolete applications.                                               |

## 9.2.4 Multiple Trash Icons

| Problem  | Affects all locales.                                                                                                    |
|----------|----------------------------------------------------------------------------------------------------|
|          | When you switch languages using dtlogin, and you log in remotely, multiple <b>Trash</b> icons are shown on the desktop.                                                                    |
| Solution | <ul> <li>Perform the following steps:</li> <li>Open a terminal.</li> <li>Change to the .gnome-desktop directory:<br/>cd .gnome-desktop</li> <li>Remove unnecessary Trash files.</li> </ul> |

### 9.2.5 Dialogs and Panels Are Not Localized

| Problem | Affects all locales.                                             |
|---------|------------------------------------------------------------------|
|         | A number of applications display unlocalized dialogs and panels. |

Chapter 9 • Localization and Internationalization Problems 49

```
Solution This problem will be fixed in a future release of the GNOME Desktop.
```

## 9.2.6 Cannot Open a File Created in a Different Locale

| Problem  | Bug ID 4824884, affects all locales.                                    |
|----------|-------------------------------------------------------------------------|
|          | Nautilus may not open a file that was created in a different locale.    |
| Solution | Log in to the locale in which the file was created, then open the file. |

## 9.2.7 Launching gmines Causes a Segmentation Fault

| Problem  | Affects the gmines game in all locales.                                                                                      |
|----------|----------------------------------------------------------------------------------------------------|
|          | If you install a language package, then gmines causes a segmentation fault the next time you try to launch the game.         |
| Solution | Remove the following file to stop the game from freezing:<br>/usr/share/locale/[your-locale]/LC_MESSAGES/gnome-<br>games.mo. |
|          | This action also removes the localization support for all games.                                                             |
|          | This problem will be fixed in a future release.                                                                              |

# 9.3 Problems That Affect European Locales

The following problems affect European locales:

- "9.3.1 OpenWindows Login Option Is Missing" on page 51
- "9.3.2 Start Menu Is Not Localized" on page 51
- "9.3.4 Keyboard Shortcut Does Not Change Input Method Window" on page 52
- "9.3.5 Poor Font Quality in Terminal" on page 52
- "9.3.6 No Support for CP1251 and ANSI1251 Encoding" on page 52
- "9.3.7 Rasterization Problems in Russian Locale" on page 53

- "9.3.8 Help Appears Only in English" on page 54
- "9.3.8 Help Appears Only in English" on page 54

### 9.3.1 OpenWindows Login Option Is Missing

| Problem  | Affects all European locales in the Solaris 8 operating environment.<br>This is not a problem for the Solaris 9 operatinig environment.                                                                                                    |
|----------|----------------------------------------------------------------------------------------------------|
|          | When you install the GNOME 2.0 Desktop you might notice that OpenWindows is no longer present as a session option in the login screen.                                                                                                    |
| Solution | <ul> <li>Perform the following steps to restore the OpenWindows option to the login screen:</li> <li>1. Log in as root.</li> <li>2. Run the following command:<br/>cp /usr/dt/config/C/Xresources.d/Xresources.ow<br/>/usr/dt/config/locale/Xresources.d/Xresources.ow</li> </ul> |
|          | Where <i>locale</i> corresponds to the locale for which you wish to restore the OpenWindows login option.                                                                                                    |

#### 9.3.2 Start Menu Is Not Localized

| Problem  | Affects the pt_BR.ISO8859-1 locale.             |
|----------|-------------------------------------------------|
|          | The Start menu is not localized.                |
| Solution | This problem will be fixed in a future release. |

## 9.3.3 Characters Are Displayed Incorrectly in the XScreenSaver Properties Dialog

| Problem  | Affects the pt_BR.ISO8859-1 and pt_BR.UTF-8 locales.                                                                                                    |
|----------|----------------------------------------------------------------------------------------------------|
|          | In the XScreenSaver <b>Properties</b> dialog, localization characters are missing, In the pt_BR.UTF-8 locale incorrect characters are displayed, for example Cryllic characters. |
| Solution | This problem will be fixed in a future release.                                                                                                    |

Chapter 9 • Localization and Internationalization Problems 51

#### 9.3.4 Keyboard Shortcut Does Not Change Input Method Window

| Problem  | Affects Russian locales.                                                                                                    |
|----------|----------------------------------------------------------------------------------------------------|
|          | The keyboard shortcut Ctrl+Spacebar to select and change the input<br>method window does not work on the x86 architecture edition of<br>the Solaris operating environment. |
| Solution | Use the mouse to select and change the input method window.                                                                                                    |

#### 9.3.5 Poor Font Quality in Terminal

| Problem  | Affects Russian locales.                                                                                                    |
|----------|----------------------------------------------------------------------------------------------------|
|          | The font quality is low for the Terminal application.                                                                                                    |
| Solution | <ol> <li>Perform the following steps:</li> <li>Open a terminal, then choose Edit → Profiles.</li> <li>Click on the Edit icon.</li> <li>In the General tabbed section, deselect the check box Use the</li> </ol> |
|          | <ul><li>same font as other applications.</li><li>4. Click on the font selection bar.</li></ul>                                                                                                    |
|          | <ol> <li>Choose a suitable font from the Choose a terminal font dialog.</li> </ol>                                                                                                    |
|          |                                                                                                    |

## 9.3.6 No Support for CP1251 and ANSI1251 Encoding

Problem

Affects Russian locales.

The pango X11 shaper in this release of the GNOME Desktop does not support CP1251 encoding. As a result, CP1251 or ANSI1251 encoded characters are displayed as zero-width or blank characters. Solution

Use the following locales, which are supported by the pango X11 shaper, until CP1251 support is available:

- ru\_RU.KOI8-R
- ru\_RU.ISO8859-5
- ru\_RU.UTF-8

You can use iconv conversion tables to re-encode CP1251 and ANSI1251 files. To encode a CP1251 or ANSI1251 file into a UTF-8 encoded file, in a terminal run the following command:

/usr/bin/iconv -f CP1251 -t UTF-8 CP1251 filename >
UTF-8 filename. (man iconv)

### 9.3.7 Rasterization Problems in Russian Locale

| Problem  | Affects the ru_RU.KOI8-R locale.                                                                                                    |
|----------|----------------------------------------------------------------------------------------------------|
|          | <ul> <li>In the Solaris 8 operating environment, x86 architecture edition, you might experience rasterization problems regarding the following Russian glyphs:</li> <li>00F1</li> <li>00FF</li> <li>00DC</li> </ul>                                                                                                    |
|          | This problem affects both the Common Desktop Environment (CDE) and the GNOME Desktop.                                                                                                    |
| Solution | <ul> <li>You need to select specific fonts for use within the GNOME<br/>Desktop. Perform the following steps:</li> <li>Open a terminal and run the following command:<br/>gnome - font - properties</li> <li>Click on the Desktop font button in the Font Preferences<br/>dialog.</li> <li>In the Pick a Font dialog, specify a font from the following list: <ul> <li>application: medium, medium italic, bold, bold italic</li> <li>arial: italic, bold, bold-italic</li> <li>courier: italic, bold italic</li> <li>fixed: medium</li> <li>interface system: medium</li> <li>monospace: normal</li> <li>sans: italic, bold italic</li> </ul> </li> </ul> |
|          | This problem will be fixed in a future release.                                                                                                    |

### 9.3.8 Help Appears Only in English

Problem

#### Bug id 4921134, affects the following locales:

- fr\_BE.UTF-8
- es\_AR.ISO8859-1
- es\_BO.ISO8859-1
- es\_CL.ISO8859-1
- es\_CO.ISO8859-1
- es\_CR.ISO8859-1
- es\_EC.ISO8859-1
- es\_GT.ISO8859-1
- es\_MX.ISO8859-1
- es\_NI.ISO8859-1
- es\_PA.ISO8859-1
- es\_PE.ISO8859-1
- es\_PY.ISO8859-1
- es\_SV.ISO8859-1
- es\_UY.ISO8859-1
- es\_VE.ISO8859-1

Solution

Perform the following actions to resolve this issue:

- su passward
- cd /usr/share/locale
- ln -s parent locale target locale
- Log out of your session.
- Log in again.

Applications should now appear in the target locale.

## 9.4 Problems That Affect Asian Locales

The following problems affect Asian locales:

- "9.4.1 Default Desktop Font Is Too Small Or Blank" on page 55
- "9.4.2 Special Fonts Are Missing in Chinese Locales" on page 55
- "9.4.3 GNOME Ghostscript Display" on page 56
- "9.4.4 Different Date Format in the Solaris Operating Environment" on page 57
- "9.4.5 Character Display Problem in GTK2+ Applications" on page 58
- "9.4.6 Printing Out From gedit in the Solaris 8 Operating Environment" on page 58
- "9.4.7 Cannot Print Japanese Characters With Default Font in gedit" on page 58
- "9.4.8 Cannot Open ISO–2022–JP Encoded File" on page 59
- "9.4.9 Localized Characters Do Not Display in gedit" on page 59
- "9.4.10 Character Display Problem in Terminal" on page 59
- "9.4.11 Core Dump When Copy or Link to File" on page 60

- "9.4.12 Input Method Window Repeatedly Flushed" on page 60
- "9.4.13 Japanese Locale Core Dump" on page 60
- "9.4.14 GTK2+ Applications Freeze" on page 61

#### 9.4.1 Default Desktop Font Is Too Small Or Blank

| Problem  | For example: bug ID 4805328, affects some locales, including Chinese locales.                                                                                                    |
|----------|----------------------------------------------------------------------------------------------------|
|          | Currently, you cannot set the default font for the GNOME Desktop<br>for each locale. As a result, particularly if you are switching<br>between locales, you might find that the default desktop font is<br>either too small or is rendered blank.                                                                                                    |
| Solution | <ul> <li>To change the default desktop font, perform the following steps:</li> <li>Open a terminal and run the following command:<br/>gnome-font-properties</li> <li>Use the Font Preferences dialog to change font size to<br/>appropriate values. For example, in Chinese locales, you can<br/>set both Application font and Desktop font to Sans 13.</li> </ul> |

### 9.4.2 Special Fonts Are Missing in Chinese Locales

| Problem | Bug ID 4821955, affects Traditional Chinese locales.                                                                                   |
|---------|----------------------------------------------------------------------------------------------------|
|         | You cannot see the characters displayed with some special fonts<br>such as bold fonts. As a result, some characters in the Yelp window |

appear to be missing.

| Solution | You must change the pangox.alias file in                         |
|----------|------------------------------------------------------------------|
|          | /etc/{zh_TW.EUC,zh_TW.BIG5,zh_TW.UTF-                            |
|          | 8, zh_HK.BIG5HK, zh_HK.UTF-8}. Perform the following steps:      |
|          | 1. Log in as root.                                               |
|          | 2. Change to the directory where thepangox.alias file is located |
|          | for your locale. For example, for the zh_TW.BIG5 locale, run the |
|          | following command:                                               |
|          | cd /etc/pango/zh_TW.BIG5                                         |
|          | 3. Run the following command:                                    |
|          | cat pangox.alias   tr [A-Z] [a-z] > /tmp/pango                   |
|          | 4. Run the following command:                                    |
|          | mv /tmp/pango pangox.alias                                       |
|          | 5. If the directory /etc/pango/sparcv9/pango is on your          |
|          | system, change the pangox.alias files. in the locale             |
|          | subdirectories in that directory, in the same way as for         |
|          | /etc/pango.                                                      |

## 9.4.3 GNOME Ghostscript Display

Problem

Affects Asian and Japanese locales.

Characters with the Japanese Postscript font name are garbled when displayed in GNOME Ghostscript.

| /Resource/CMap<br>Traditional Chinese<br>ln -s<br>/usr/openwin/l<br>/Resource/CMap<br>Japanese<br>ln -s<br>/usr/openwin/l<br>/Resource/CMap<br>Korean<br>ln -s | ib/locale/zh/X11/Resource/CMap<br>b<br>ib/locale/zh_TW/X11/Resource/CMap<br>ib/locale/ja/X11/Resource/CMap<br>ib/locale/ko/X11/Resource/CMap |
|----------------------------------------------------------------------------------------------------|----------------------------------------------------------------------------------------------------|
|----------------------------------------------------------------------------------------------------|----------------------------------------------------------------------------------------------------|

## 9.4.4 Different Date Format in the Solaris Operating Environment

| Problem  | Affects Japanese locales.                                                                                                    |
|----------|----------------------------------------------------------------------------------------------------|
|          | The date format is different in the Solaris operating environment.<br>There is no '(' and ')' on the weekday format in the following<br>locales: |
|          | <ul> <li>Solaris 8 operating environment: ja_JP.UTF-8</li> <li>Solaris 9 operating environment: ja_JP.eucJP, ja_JP.UTF-8</li> </ul>              |
| Solution | Not applicable.                                                                                                    |

### 9.4.5 Character Display Problem in GTK2+ Applications

| Problem  | Bug ID 4785550, affects the gedit application and other GTK2+ applications in Japanese locales. |
|----------|-------------------------------------------------------------------------------------------------|
|          | Part of the IBM/NEC extended character and special characters are not displayed.                |
| Solution | Known limitation.                                                                               |

#### 9.4.6 Printing Out From gedit in the Solaris 8 Operating Environment

| Problem  | Affects Japanese locales.                                                                                                    |
|----------|----------------------------------------------------------------------------------------------------|
|          | You can preview JISX0212 in the gedit application, but you cannot print out JISX0212.                                                                                                    |
| Solution | Solaris 8 operating environment: Known limitation.                                                                                                    |
|          | <ul> <li>Solaris 9 operating environment: Perform the following steps:</li> <li>Open the gedit application.</li> <li>Choose Edit → Preferences.</li> <li>Select Fonts from the Print category, in the Categories panel.</li> <li>For each print item, specify either of the following fonts:</li> <li>HG-GothicB-Sun</li> <li>HG-MinchoL-Sun</li> </ul> |

## 9.4.7 Cannot Print Japanese Characters With Default Font in gedit

Problem

Bug 4861491, affects Japanese locales.

When you use the default printer font in the gedit application, Japanese characters are not displayed in Print Preview and are not printed by printers. Solution

Perform the following steps:

- Open the gedit application.
- Choose Edit  $\rightarrow$  Preferences.
- Select **Fonts** from the **Print** category, in the Categories panel.
- For each print item, specify the **HG-GothicB-Sun** font.

#### 9.4.8 Cannot Open ISO-2022-JP Encoded File

| Problem  | Bug ID 4826184, affects Japanese locales.                           |
|----------|---------------------------------------------------------------------|
|          | You cannot open ISO-2022–JP encoded files in the gedit application. |
| Solution | This problem will be fixed in a future release.                     |

### 9.4.9 Localized Characters Do Not Display in gedit

| Problem  | For example: bug ID 4785550, affects Japanese locales.                                                                                                    |
|----------|----------------------------------------------------------------------------------------------------|
|          | Japanese characters do not display in the gedit application, when you select Courier as the default font.                                                                                                    |
| Solution | <ul> <li>Perform the following steps:</li> <li>Open the gedit application.</li> <li>Choose Edit → Preferences.</li> <li>Select Font &amp; Colors in the Categories panel.</li> <li>Select the option Use default theme font.</li> </ul> |
|          | This solution does not fix the problem that IBC/NEC extended character and special characters are not displayed in the Solaris 8 operating environment.                                                                                 |

#### 9.4.10 Character Display Problem in Terminal

Problem Affects Japanese locales. In the Terminal application **Preferences** dialog, IBM/NEC extended character and special characters are not displayed when you select

the option Use the same font as other applications.

Chapter 9 • Localization and Internationalization Problems 59

Solution

Perform the following steps:

- Open a terminal.
- Choose Edit  $\rightarrow$  Current Profiles.
- In the Editing Profiles dialog, deselect the option Use the same font as other applications.
- Specify the font to be **interface user**.

#### 9.4.11 Core Dump When Copy or Link to File

| Problem  | Bug ID 4824884, affects Japanese locales.                                                                            |
|----------|----------------------------------------------------------------------------------------------------|
|          | A core dump sometimes occurs when you use Nautilus to copy or link to a file that was created in a different locale. |
| Solution | Log in to the locale in which the file was created, then copy the file or create a link to the file.                 |

#### 9.4.12 Input Method Window Repeatedly Flushed

| Problem  | Bug ID 4781611, affects the ja_JP.UTF-8 locale.                                                                                 |
|----------|----------------------------------------------------------------------------------------------------|
|          | When there are multiple input contexts on the same top-level application window, the input method window is repeatedly flushed. |
| Solution | This problem will be fixed in a future release.                                                                                 |

#### 9.4.13 Japanese Locale Core Dump

| Problem  | Bug ID 4808468, affects the ja_JP.UTF-8 locale.                                                                                                    |
|----------|----------------------------------------------------------------------------------------------------|
|          | <ul> <li>An application core dump occurs when you do the following:</li> <li>1. Choose Unicode List → HIRAGANA from the IM status.</li> <li>2. Close the application window.</li> </ul> |
| Solution | This problem will be fixed in a future release.                                                                                                    |

### 9.4.14 GTK2+ Applications Freeze

Problem

Bug ID 4820426, affects the ja\_JP.UTF-8 locale.

GTK2+ applications freeze when you do the following:

1. Open a **Lookup Choice** window.

2. Press and hold the space key.

Solution

This problem will be fixed in a future release.

# 9.5 Problems That Affect Complex-Text Locales

The following problems affect complex-text locales:

• "9.5.1 Incomplete Support for Right-to-Left Languages" on page 61

## 9.5.1 Incomplete Support for Right-to-Left Languages

| Problem                             | Affects Arabic and Hebrew.                                                                                                    |                                                                                                    |  |
|-------------------------------------|----------------------------------------------------------------------------------------------------|----------------------------------------------------------------------------------------------------|--|
|                                     | right-to-left languages. Full supp                                                                                                    | port is available in the GNOME Desktop for<br>uages. Full support for right-to-left language<br>I widget mirroring is currently under development<br>Desktop. |  |
| Solution                            | Arabic and Hebrew text input is supported in the GNOME 2.0 globalization release, with the exception of the Terminal application. If you have not installed any other language pack, and you want text input support, then install the following patches: |                                                                                                    |  |
|                                     | SPARC Architecture Edition                                                                                                    | x86 Architecture Edition                                                                                                    |  |
| Solaris 8 Operating<br>Environment: | 114485-01                                                                                                    | 114486-01                                                                                                    |  |
| Solaris 9 Operating<br>Environment: | 114274-02                                                                                                    | 114275-02                                                                                                    |  |

Chapter 9 • Localization and Internationalization Problems 61

## Index

#### Α

ANSI1251 encoding, no support for, 52-53 applets, reduce for performance, 38 application freeze, Japanese locales, 61 applications obsolete, 49 restoring incorrectly, 20 Arabic, partial support for, 61 audio CDs, no sound from, 36

#### В

background, adjusting for performance, 38

#### С

CDE applications, improving performance of, 40 character display GTK2+ applications, 58 in terminal, 59-60 Chinese small fonts, 55 special fonts missing, 55-56 core dump Japanese locale, 60 CP1251 encoding, no support for, 52-53

#### D

date format, 57-58 defunct applications, in Help, 49 desktop background, no image, 16 dialogs, unlocalized, 49-50 display, multihead, 33 dynamically-set title, Terminal, 29-30

#### Ε

error message failed installation, 12 startup, 16 error messages, general, 25 error messages, missing files, 16

#### F

file, cannot open, 50 fonts too small, various locales, 55 further information, 23-24

#### G

gconf, information about, 27 gedit localized characters do not display, 59 printing problem in Solaris 8 OE, 58 Gedit, restore problem with, 20, 38 general startup problems, 16-17 gmines, freeze, 50
GNOME 1.4 Desktop, uninstalling, 12
GNOME 2.0 Desktop, uninstalling, 12-13
GNOME Desktop menu item, missing from login screen, 15
GNOME Ghostscript, displaying Japanese files, 56-57
GTK2+

application freeze, 61
character display, 58

#### Н

Hebrew, partial support for, 61

#### I

icons, not displaying, 16
input method window flushing repeatedly, 60 unable to change with keyboard shortcut, 52
installation log, location, 11-12
installing, without the Installer, 13
ISO-2022–JP encoded files, do not open in gedit, 59

#### J

Japanese application freeze, 61 character display in terminal, 59-60 characters do not display in gedit, 59 core dump, 60 date format, 57-58 displaying files in GNOME Ghostscript, 56-57 opening ISO-2022–JP files in gedit, 59 window flushing, 60

#### Κ

keyboard, no response, 41-42

#### L

locales, localized, 45 localization all locales, 48 Asian locales, 54 complex—text locales, 61 European locales, 50 log in, applications with restore problems, 20 logging out, sans panel, 19-20 login process, hanging, 16 login screen, GNOME Desktop menu item missing, 15

#### М

Main Menu, icon incorrect, 16 MainSoft, setting MWWM for, 20 mediaLib libraries, installing for performance, 39 menu items, unlocalized, 48-49 Metacity, crashes, 19 mouse, three-button configuration, 34-36 mouse keys, numeric key 9, 43 multihead display, 33 MWWM environment variable, setting for MainSoft, 20

#### Ν

Nautilus adjusting for performance, 37 crashes or freezes, 26 nautilus, no viewer, 25 Nautilus slows the system, 26 Netscape 4.x, display problems, 24-25 numeric keypad, no response, 42

#### 0

OpenWindows, login option missing, 51

#### Ρ

panels, unlocalized, 49-50 panels, not appearing, 16 panels, not responding, 16

#### R

rasterization, Russian glyphs, 53-54 removable media manager, 28 Russian cannot change input method window, 52 no support for CP1251/ANSI1251 encoding, 52-53 poor font quality in terminal, 52 rasterization of glyphs, 53-54

#### S

screensaver, does not display, 28 screensavers, conflicts with, 27 ScrollKeeper, fails after installation, 13-14 slow keys, beep when rejected option, 43 sound events, not working, 34 special fonts missing, Chinese locales, 55-56 Start menu, unlocalized, 51 startup problems, general, 16-17 Sun Ray server, running GNOME Desktop on, 36 swing, problems with, 21 system, continuous beeps, 42-43

#### Т

Terminal, dynamically-set title options do not work, 29-30
terminal, poor font quality, 52
Terminal, restore problem with, 20, 38
terminals, adjusting for performance, 39
tif files, crash panels, 26-27
trash icons, multiple, 49

#### U

uninstalling GNOME 1.4 Desktop, 12 GNOME 2.0 Desktop, 12-13 unlocalized menu items, 48-49

#### V

version, of GNOME Desktop, 24

#### W

warning messages, console, 49
window border theme, adjusting for performance, 38
window manager, crashes, 19
windows, unexpected behavior, 20-21
wireframe move mode, enabling for performance, 39